*2022/6/15*

### 【設定方法一】

一、請開啟Edge瀏覽器。

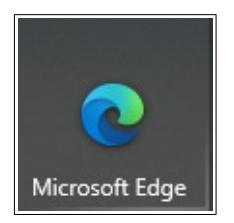

### 二、請點選右上角三個點點【…】,再點選【設定】。

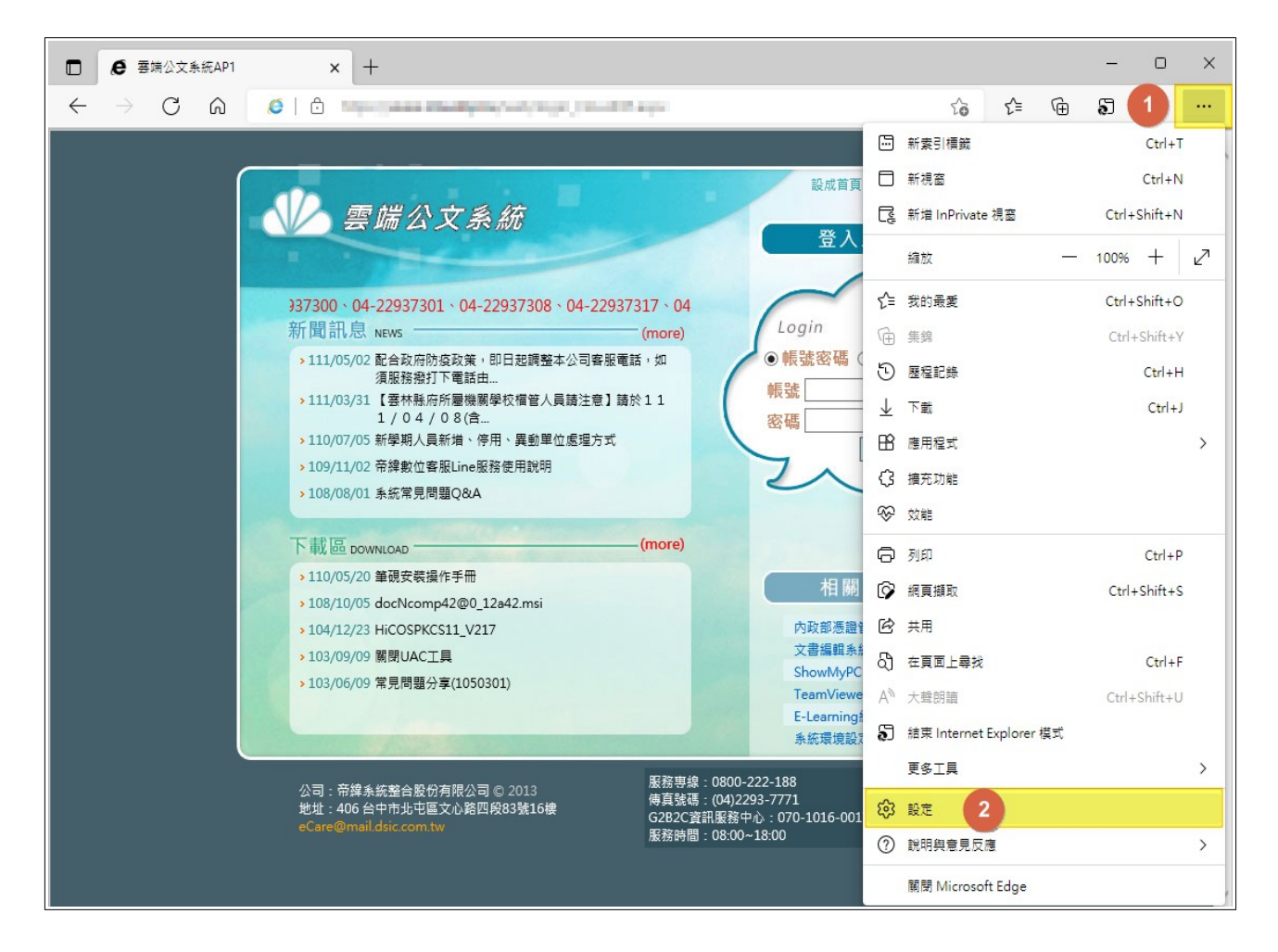

三、請點選左手邊【預設瀏覽器】。

(一)再將右手邊【在Microsoft Edge 中以Internet Explorer 開啟網站】項目, 點選為【永遠(建議)】,此非必要項目,亦可不須點選。

(二)第二項【允許在InternetExplore式中重新入網站】,請點選為【允許】。

(三)再點選第三項的【新增】。

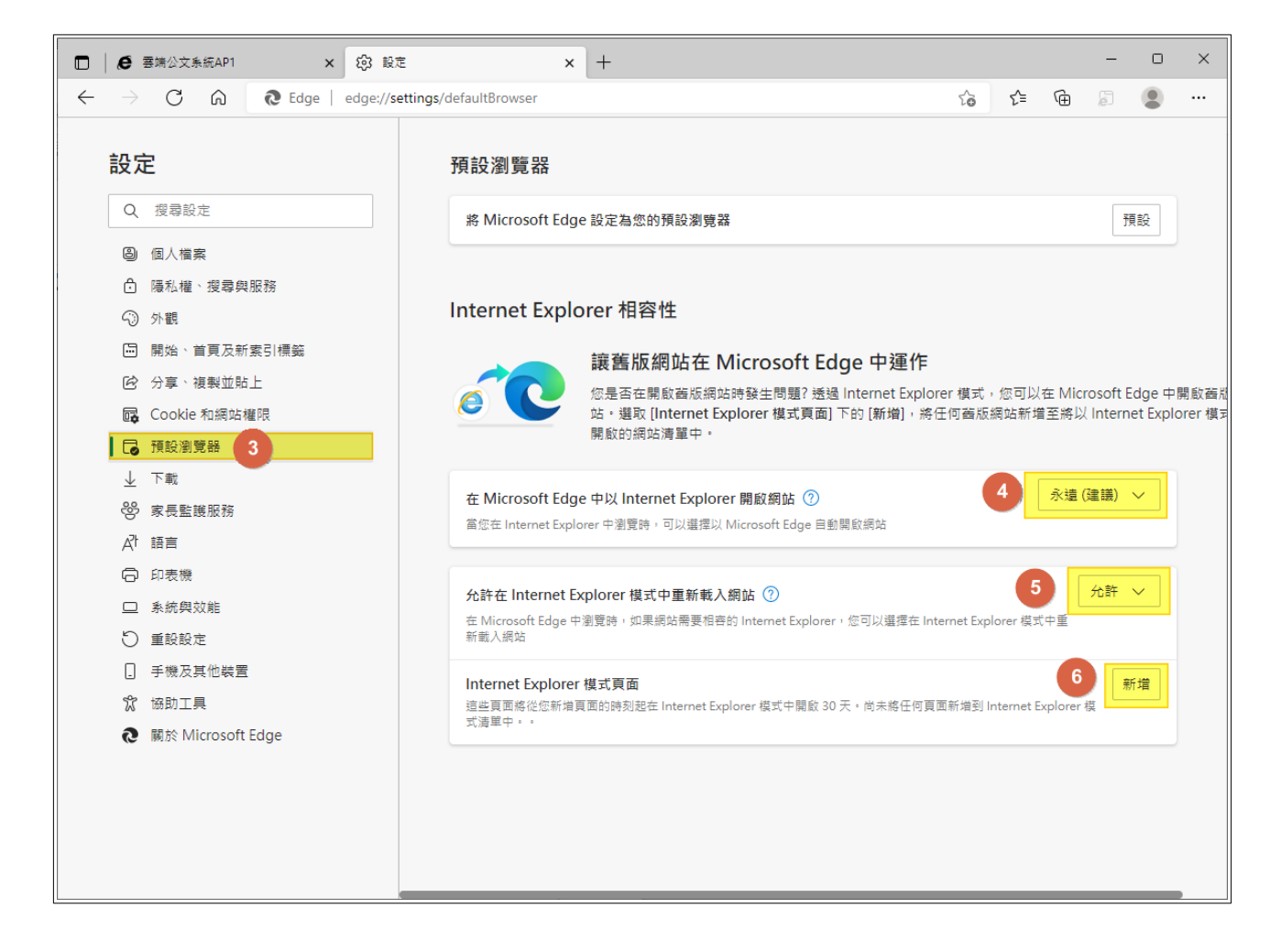

四、請於此視窗內輸入您所屬縣市雲端公文線上簽核系統網址資料,再按下

【新增】即可。

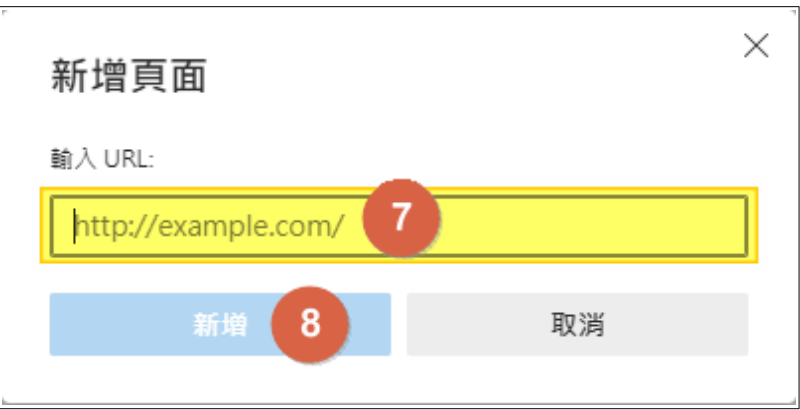

基隆市基層:

[http://kgonline.klcg.gov.tw/web/login\\_CloudOP.aspx](http://kgonline.klcg.gov.tw/web/login_CloudOP.aspx)

<http://kgeic.klcg.gov.tw/kw/>

### 五、※※請注意※※ 此網址設定後僅有一個月的期限可使用,超過一個月後

#### ,請重新設定一次網址。

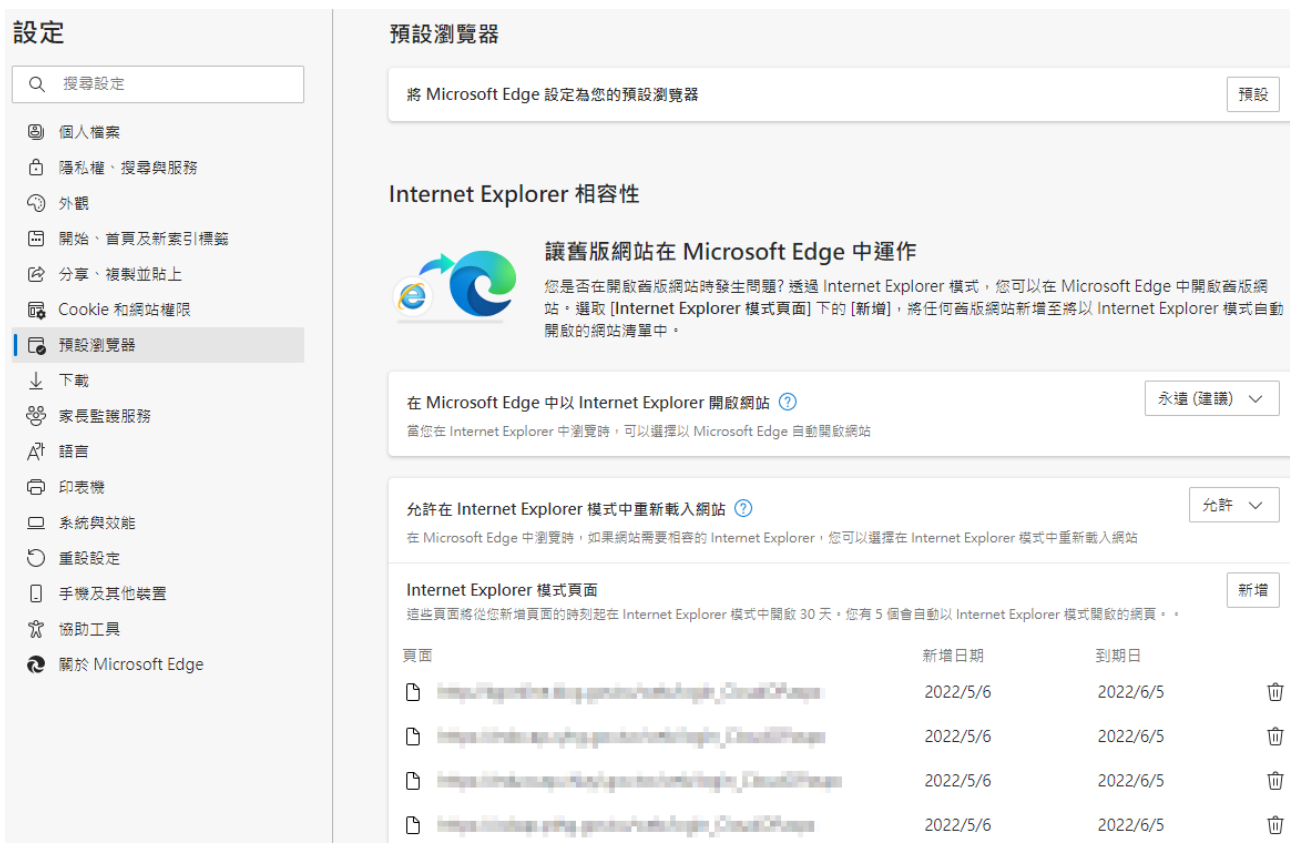

# ※※請先測試系統可否正常運作,若可正常運作,則無須再執行下方 【其他環境設定**(**新電腦或從未做過公文系統設定**)**】步驟。※※

### 【設定方法二】

一、請開啟Edge瀏覽器,開啟公文系統網頁。

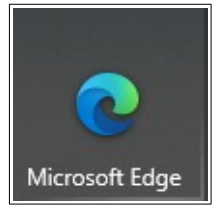

# 二、請點選右上角三個點點【…】,再點選【在Internet Explorer模式中重新載 入】。

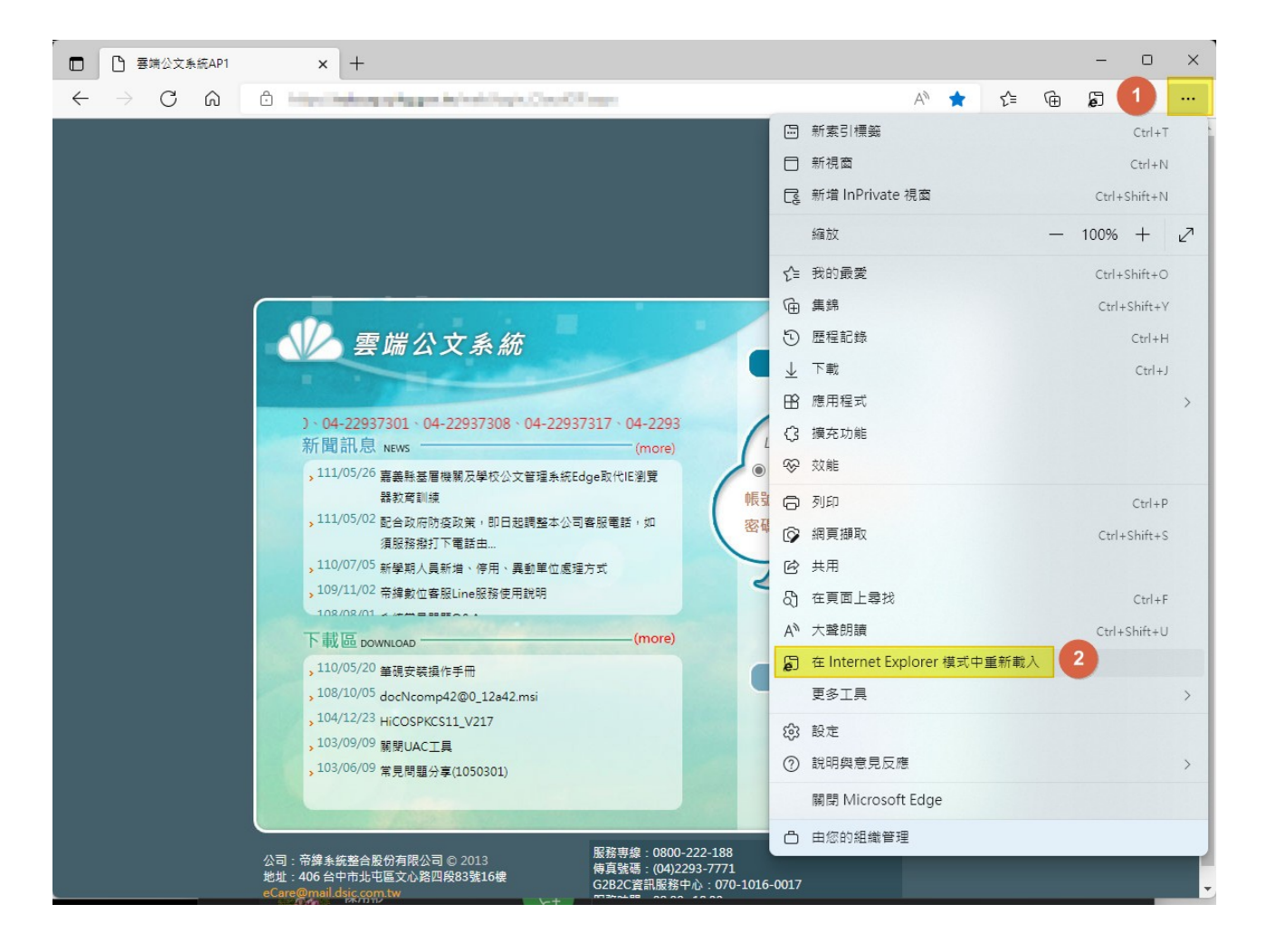

三、請於是窗內將【下次在Internet Explorer模式中開啟此頁面】點選啟用(選成 藍色),再按下【完成】。

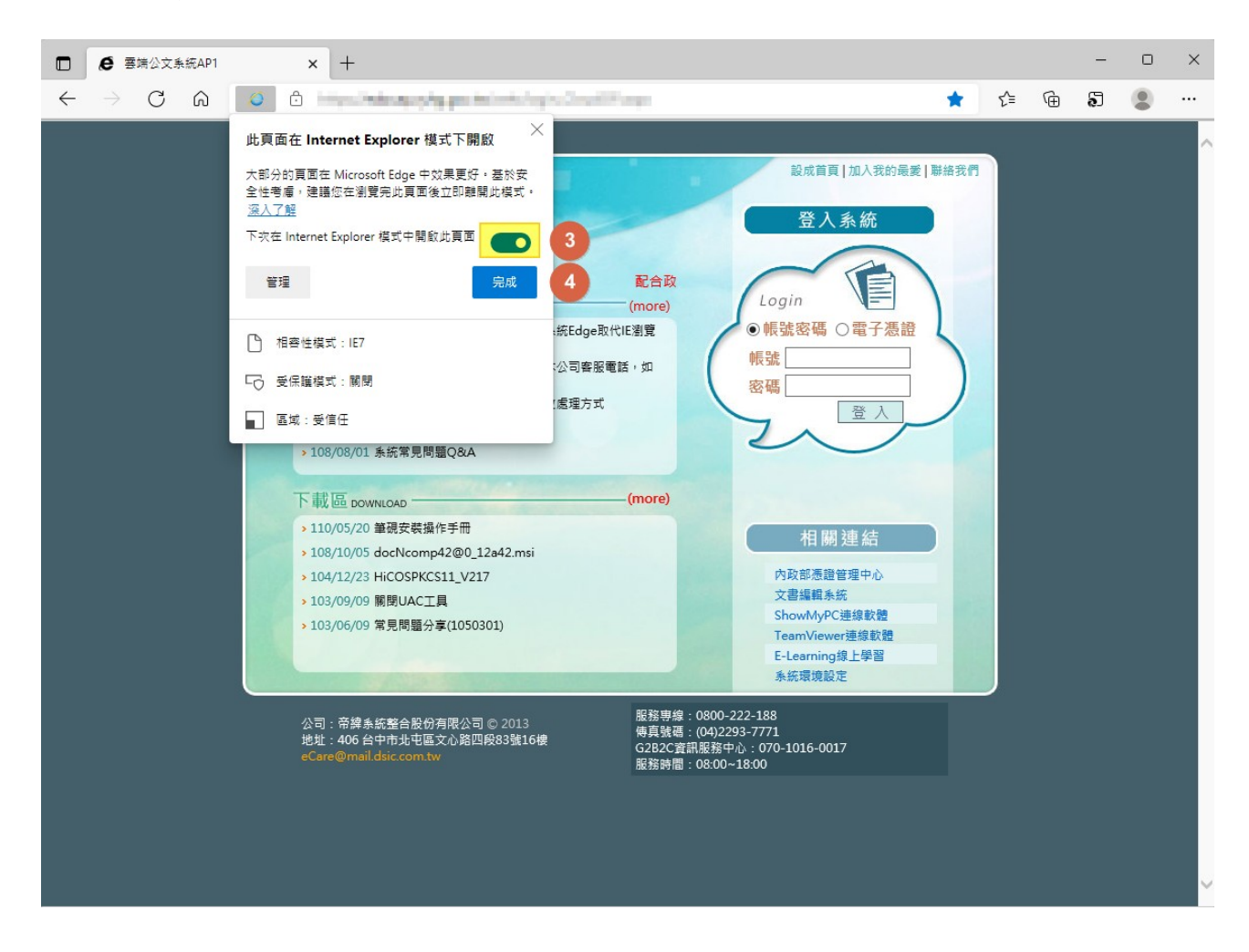

※※請先測試系統可否正常運作,若可正常運作,則無須再執行下方 【其他環境設定**(**新電腦或從未做過公文系統設定**)**】步驟。※※

# 其他環境設定**(**新電腦或從未做過公文系統設定**)**

一、請於公文系統左下角【下載區】點選【IE環境自動設定程式】。

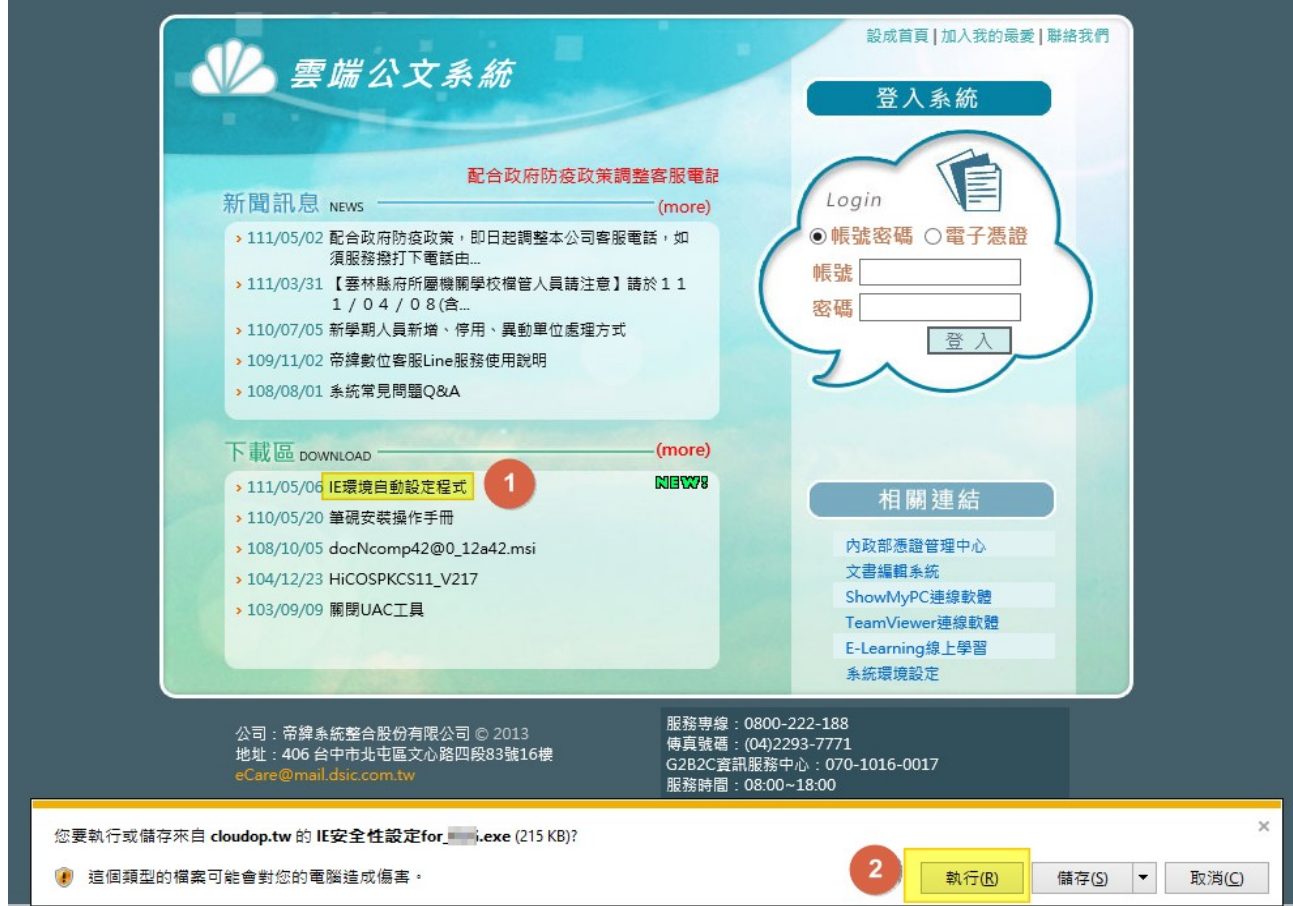

二、若出現下圖,請點選【其他資訊】。

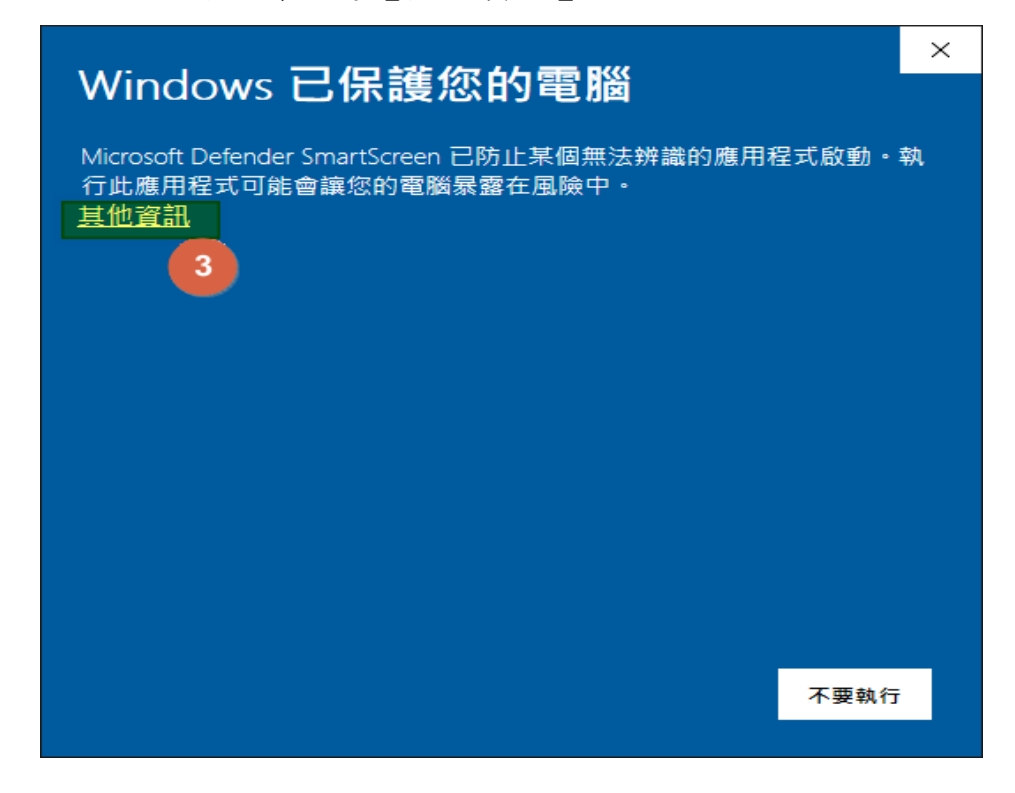

# 三、請點選下方【仍要執行】。

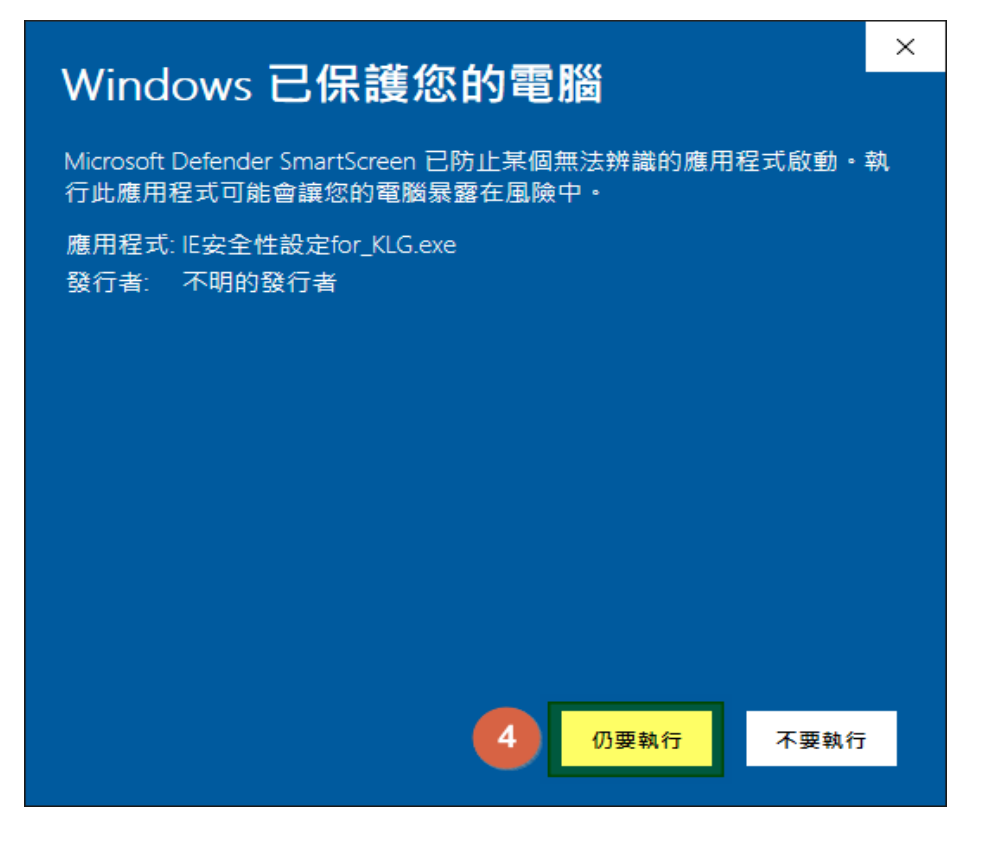

# 四、若有出現此視窗,請點選【是】。若無,請略過。

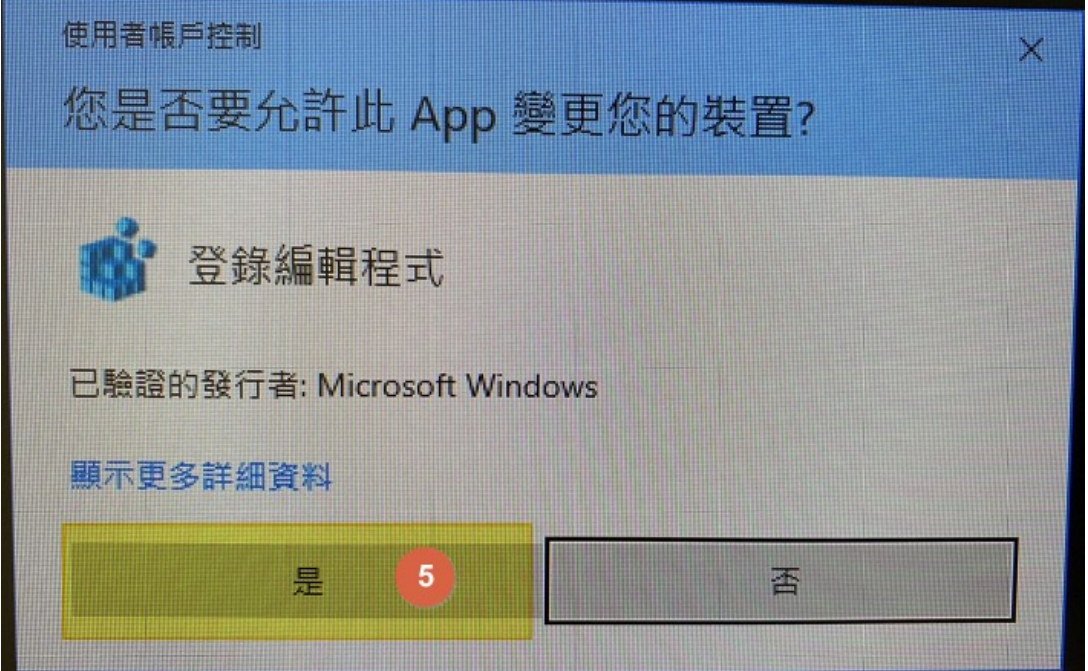

### 五、出現下圖視窗,請點選【是】。

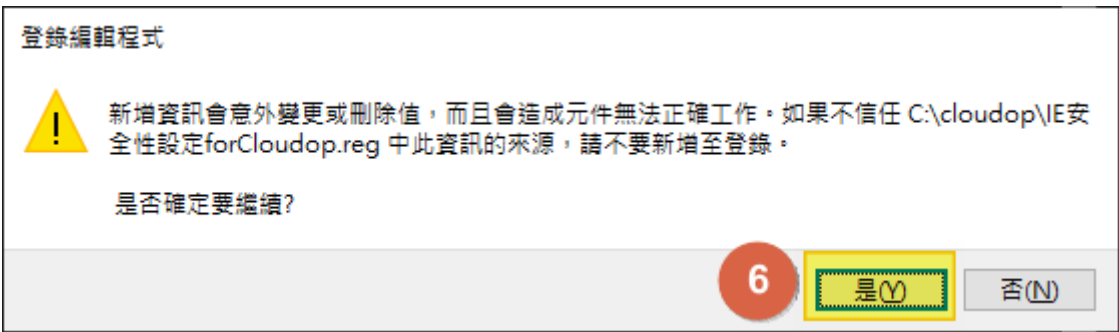

六、出現下圖視窗,請點選【確定】。

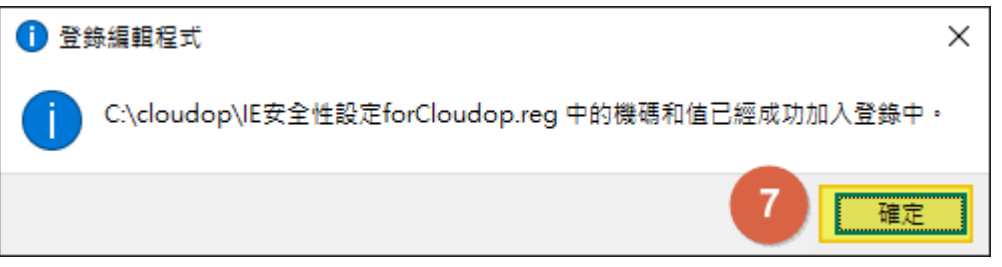

# 七、再將下圖黑色視窗關閉。

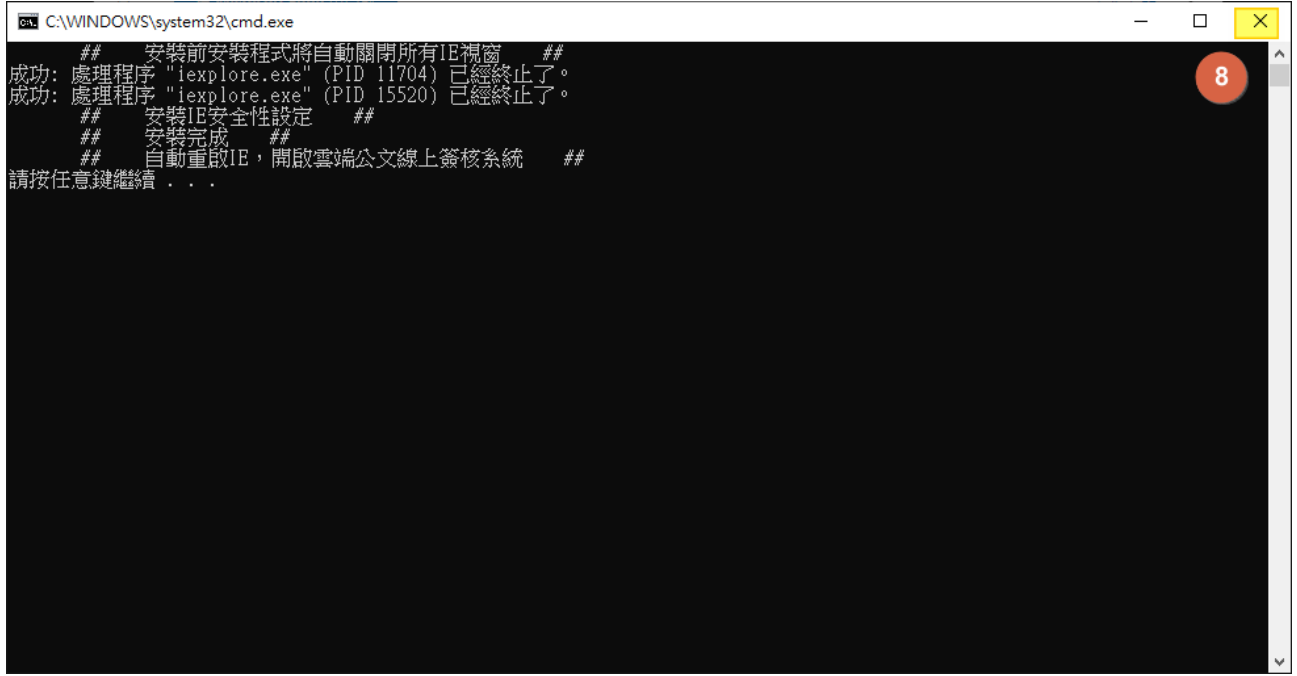

八、最後關閉所有的Edge瀏覽器後,重新再開啟 Edge即可。